# **教育ネットひむかメール誤送信防止機能マニュアル**

教育ネットひむかの個人メールを Outlook 等のメールソフトで送受信している場合、教育ネットひむかメールサービスの 誤送信防止機能等をご利用いただくために、メールソフトの設定変更を実施いただく必要があります。本資料にて、代表 的なメールソフトの「個人用メールソフト設定手順」を記載しますので、手順に沿って作業を実施して頂くようお願いしま す。

#### **【本作業対象パソコン】**

- 教育ネットひむかの個人メールを Outlook 等のメールソフトで送受信している場合に必要な手順です。
- 教育ネットひむかのメールサービスにおいて誤送信防止機能等をご利用いただくための設定の変更手順です。

<代表的なメールソフトでの設定変更手順> ご利用のメールソフトに応じていずれかの手順を実施してください。

- (1) メールソフト「Windows Live メール」をご利用の場合 ・作業手順(1)を実施してください。(該当ページ:P2~3)
- (2) メールソフト「Microsoft Outlook」をご利用の場合 ・作業手順(2)を実施してください。(該当ページ:P4~6)
- (3) メールソフト「Windows10 メール」をご利用の場合 ・作業手順(3)を実施してください。(該当ページ:P7~9)

※「誤送信防止機能」とは

 メールを送信する場合に、一時的にサーバ上で送信を保留(5~10分間)し、宛先間違いなどの誤送信に気 付いた場合に送信処理を中止することができる機能です。送信を中止する手順につきましては、「教育ネットひむかメール 中継サービスご利用者マニュアル」をご参照ください。

### **(1) メールソフト「Windows Live メール」をご利用の場合**

**①** Windows Live メールを起動します。

メニューバーの「アカウント」から「プロパティ」をクリックします。

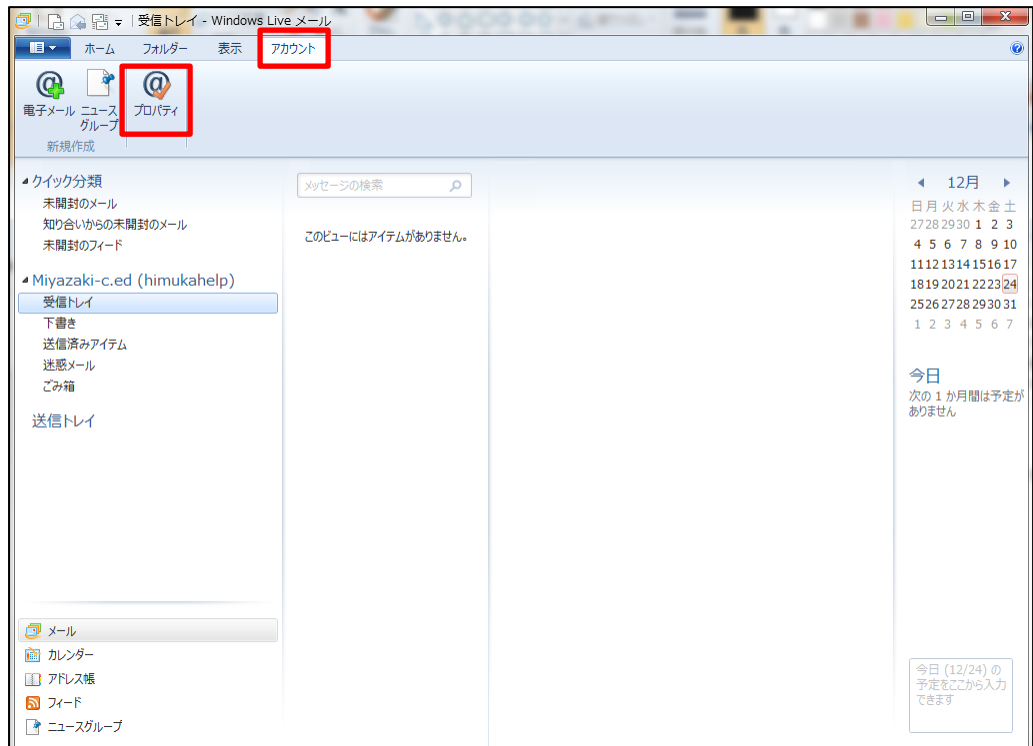

② アカウントのプロパティ画面が開きますので、「サーバ」タブをクリックします。

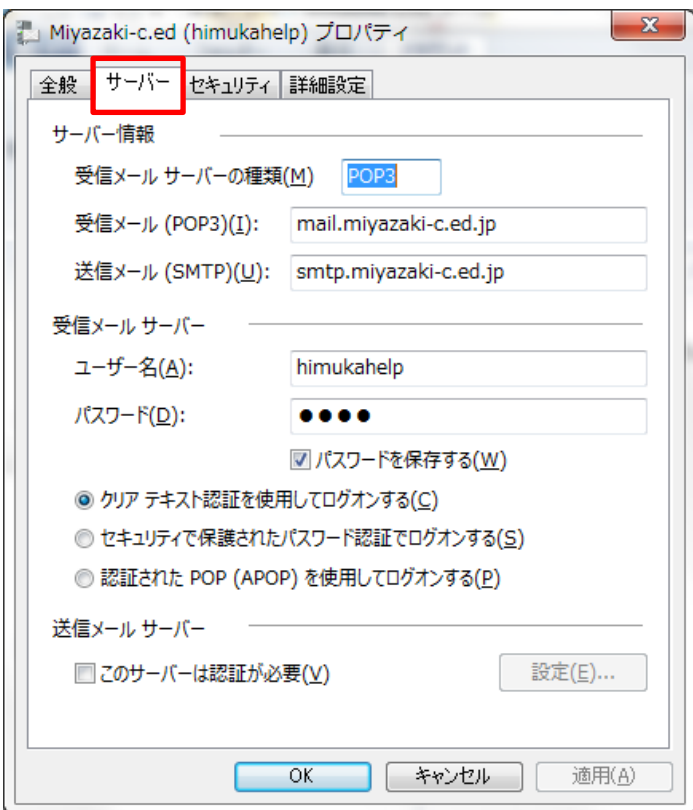

③ 「送信メール(SMTP)」に、 **smtp.miyazaki-c.ed.jp** と入力して、「OK」をクリックします。 ※変更前の値は、mail.miyazaki-c.ed.jp となっているはずです。

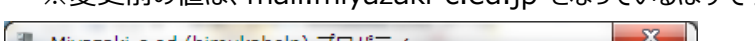

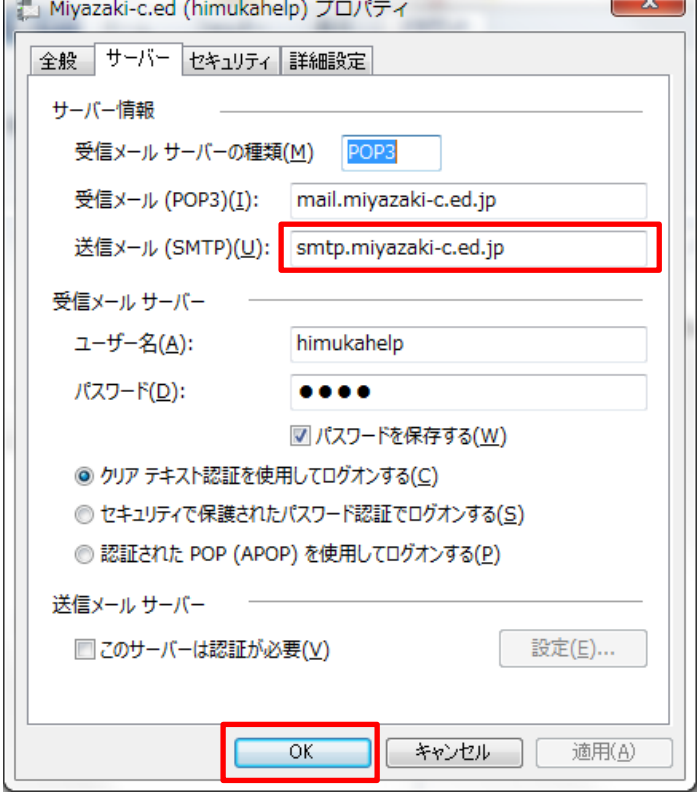

④ 以上で設定作業は完了です。ご自分のメールアドレス等に、テストメールを送信してエラー等発生しないことをご確認 ください。

※誤送信防止機能が働くため、メールを送ってから届くまでに 5~10 分間の時間がかかる可能性があります。

## **(2) メールソフト「Microsoft Outlook」をご利用の場合**

**①** Microsoft Outlook を起動して、「ファイル」メニューを表示します。

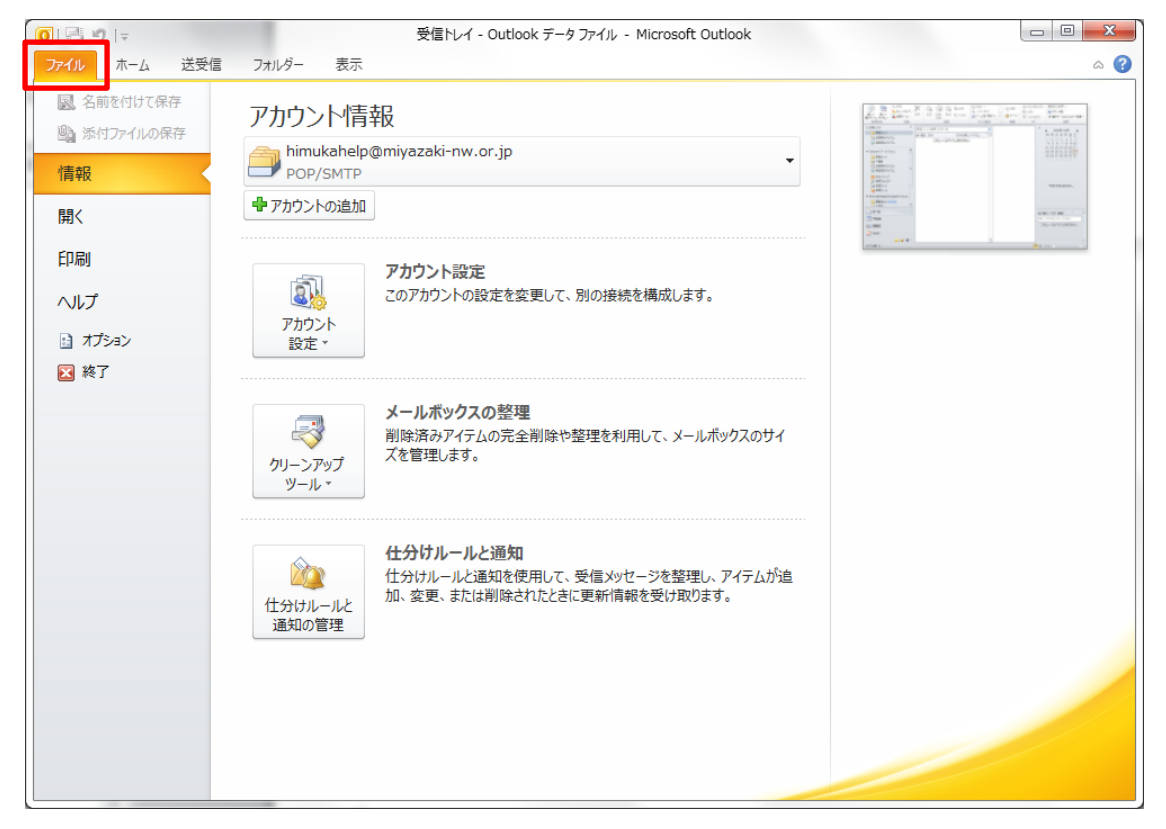

**②** 「アカウント設定」をクリックして表示される「アカウント設定(A)」をクリックします。

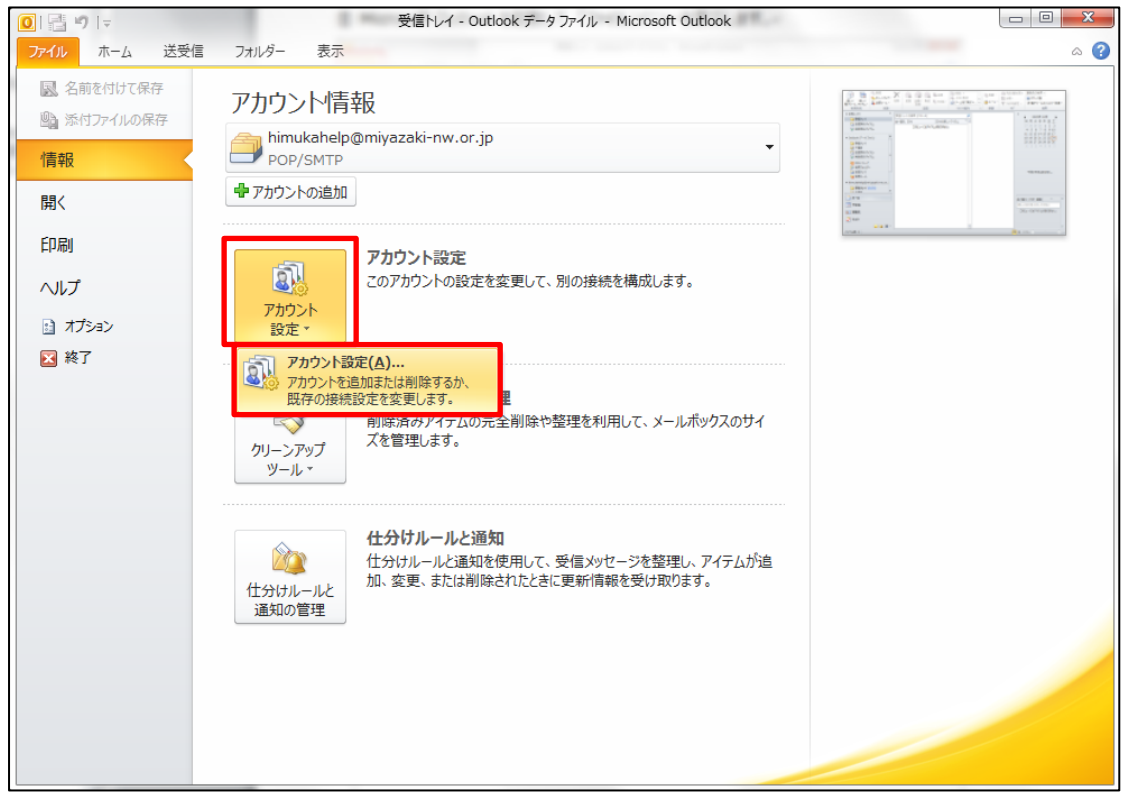

**③** アカウント設定画面で、ご利用になっているアカウントクリックして反転させ、「変更」をクリックします。

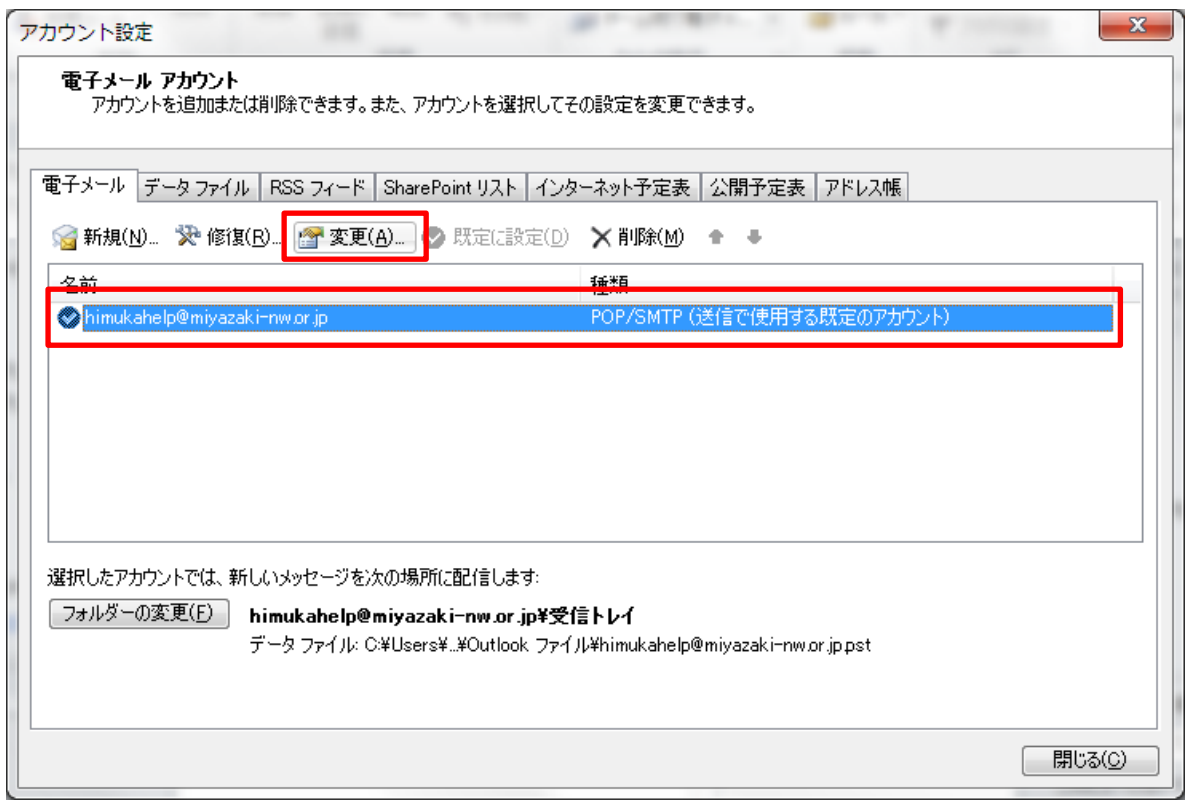

**④** アカウントの変更画面で、送信メールサーバー(SMTP)に、 **smtp.miyazaki-c.ed.jp** と入力して、「次へ」 をクリックします。※変更前の値は、mail.miyazaki-c.ed.jp となっているはずです。

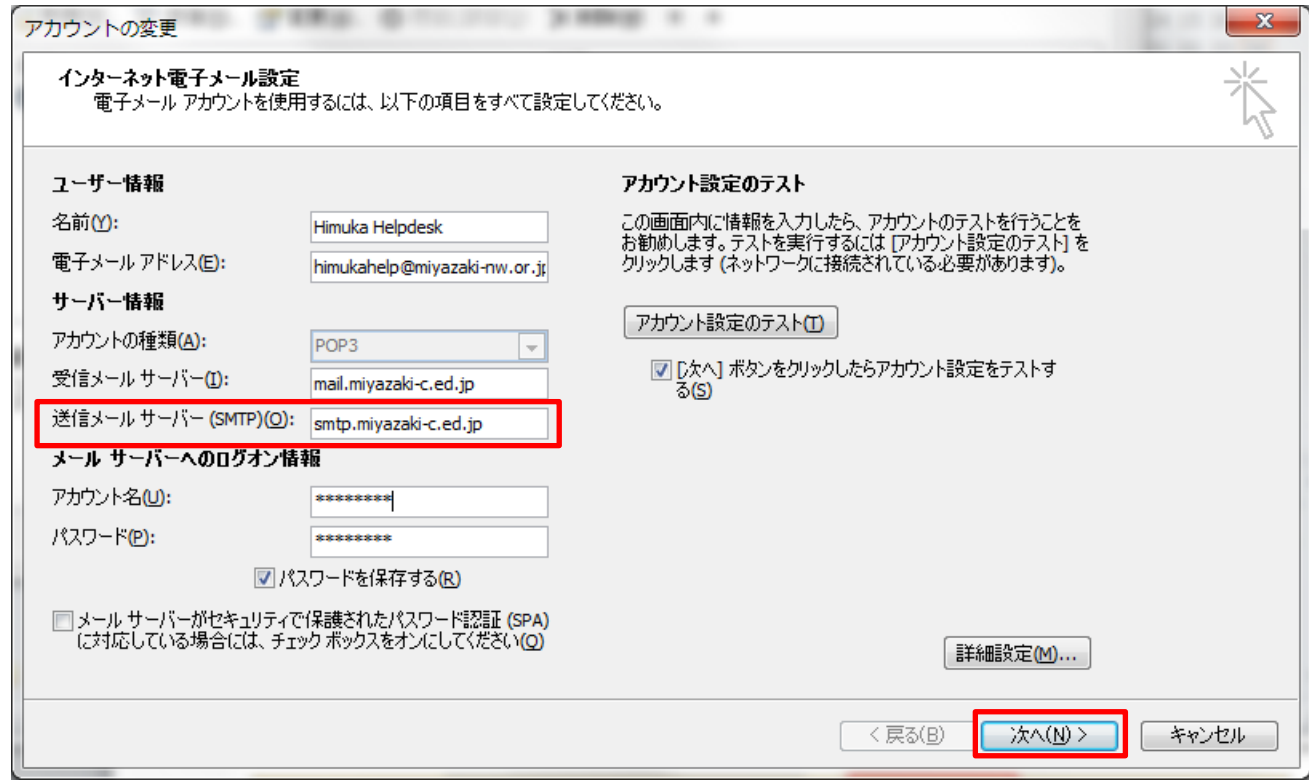

**⑤** アカウントのテストが自動で実行されます。エラー等が表示されないことをご確認ください。 問題が無ければ、「閉じる」をクリックします。

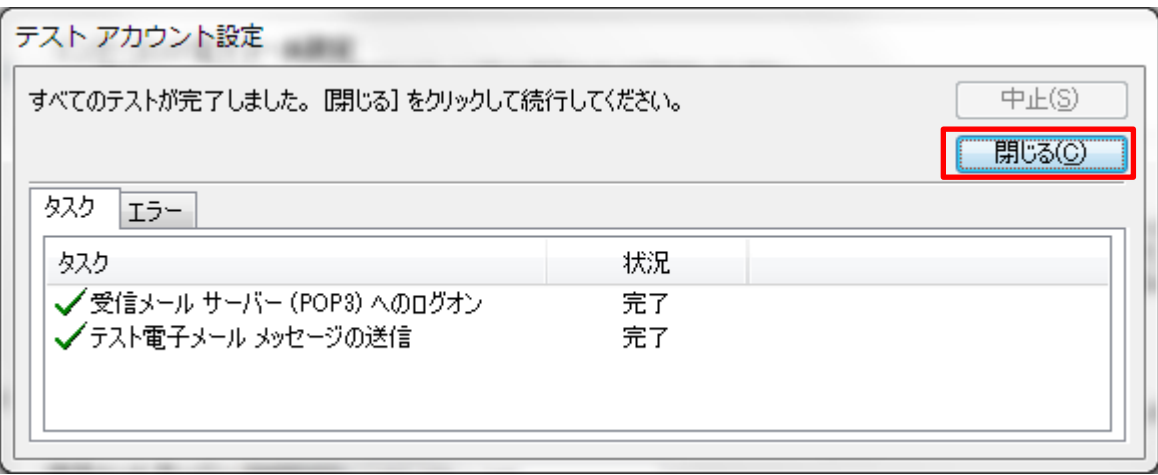

**⑥** セットアップの完了画面が表示されれば、作業は完了です。

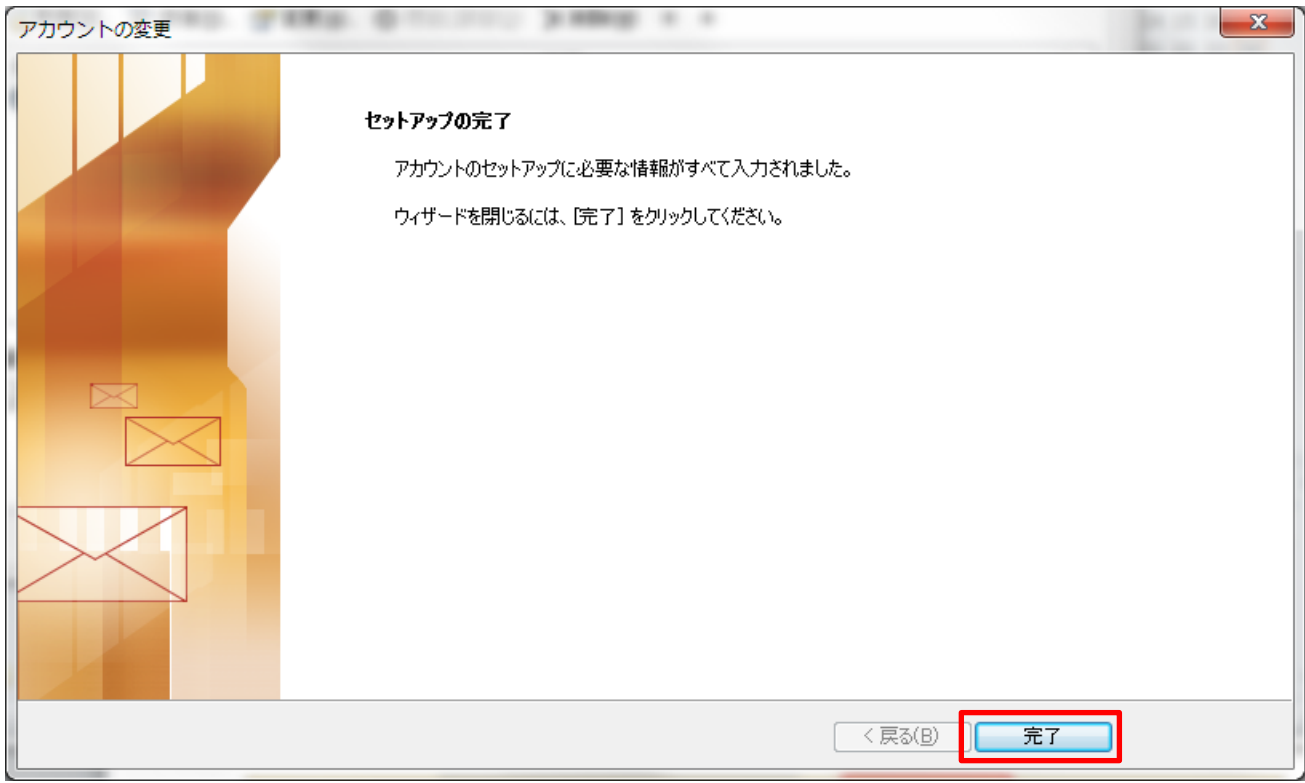

## **(3) メールソフト「Windows10 メール」をご利用の場合**

① Windows10 メールを起動します。(スタートメニューから「メール」を選んでください)

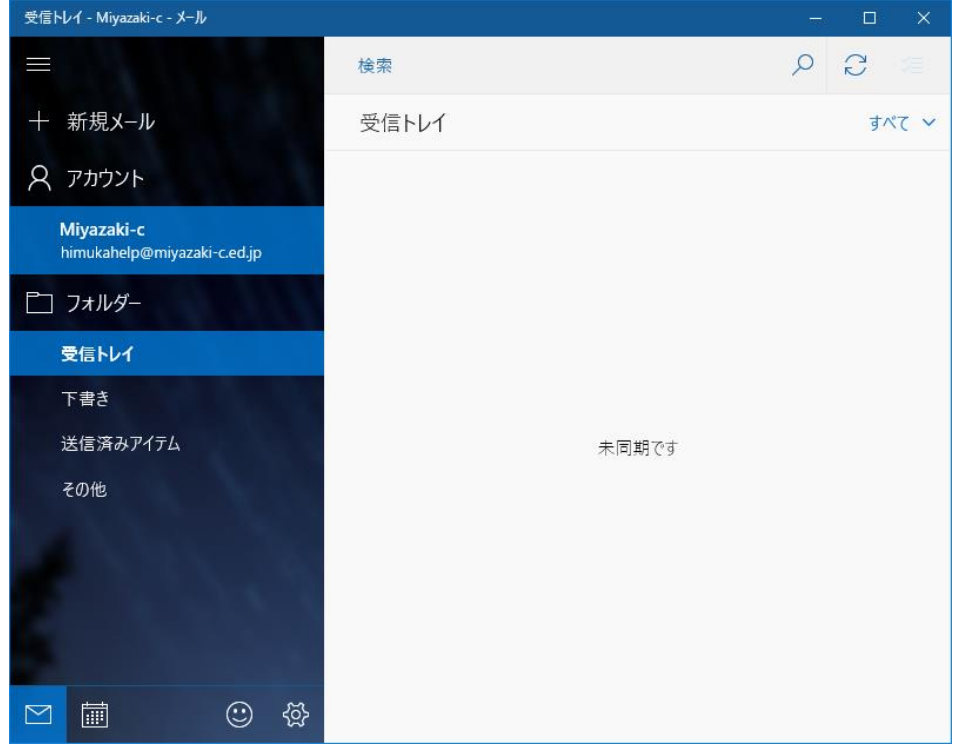

② 歯車のマークをクリックし表示される設定メニューの「アカウント管理」をクリックします。

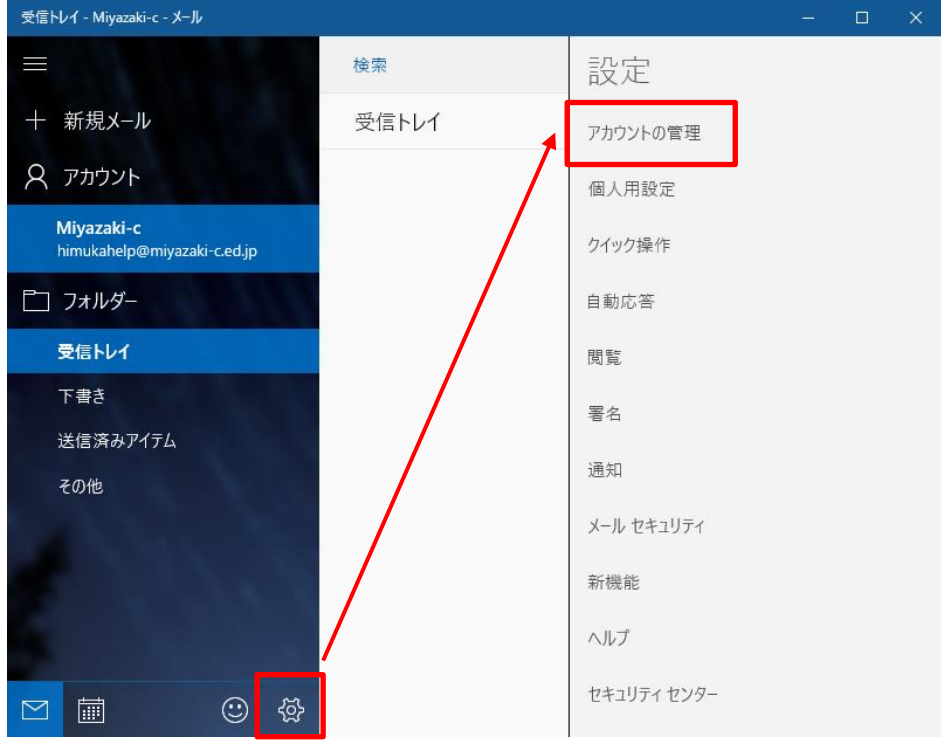

③ ご利用のアカウント(メールアドレス)をクリックします。

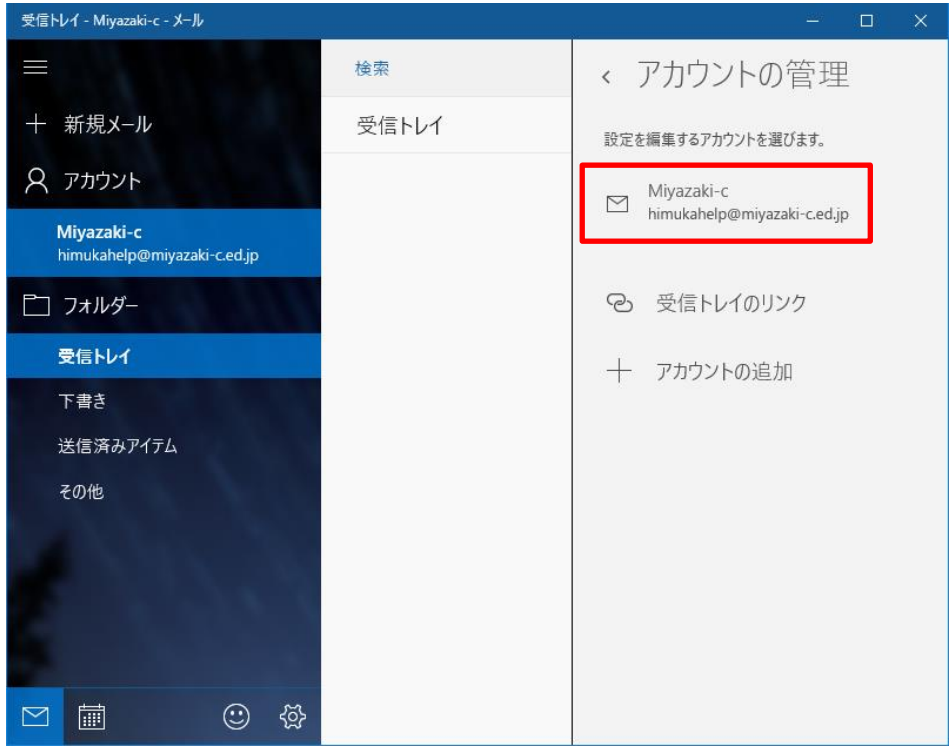

④ アカウント設定画面が表示されますので「メールボックスの同期設定を変更」 → 「メールボックスの詳細設定」 を 順次クリックしていきます。(メニューが順次、下のほうに表示されます。)

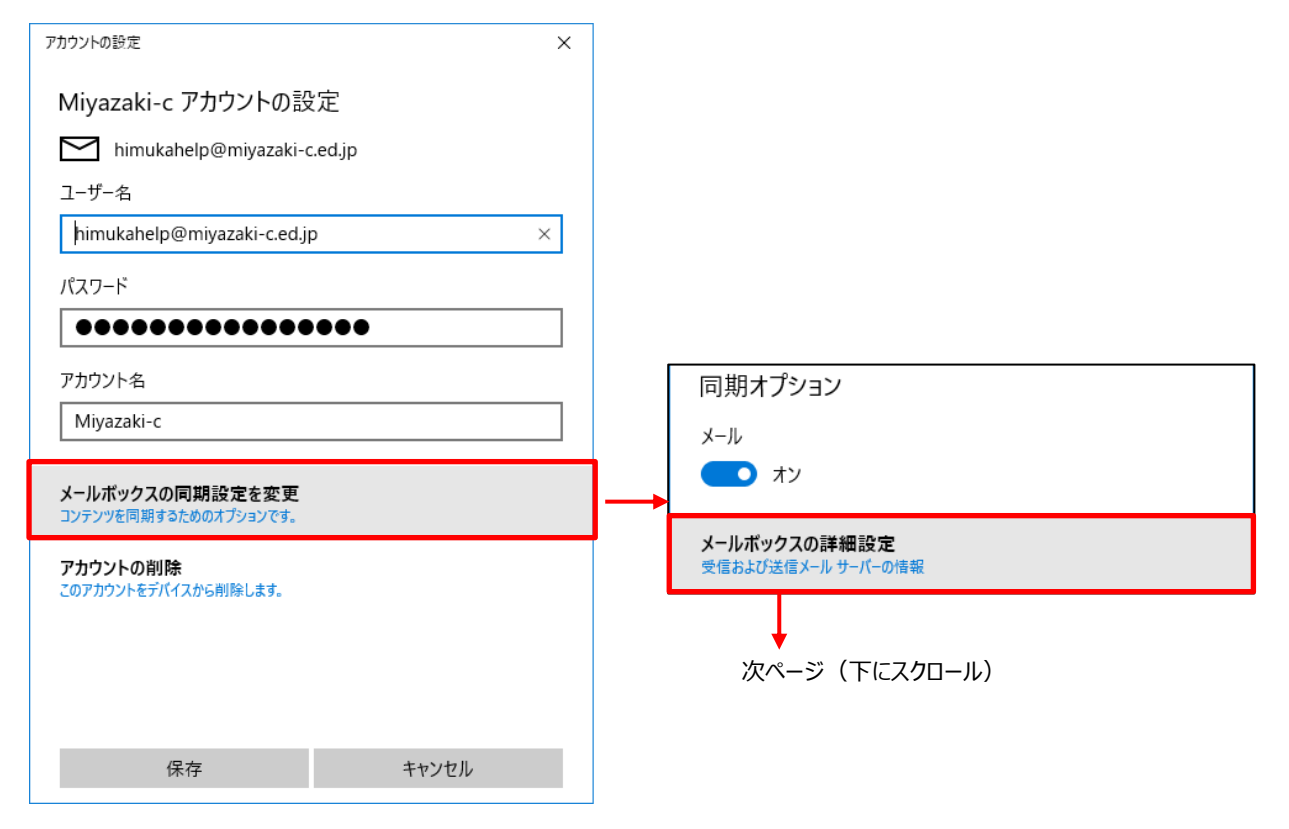

⑤ 送信(SMTP)メールサーバーの箇所に、**smtp.miyazaki-c.ed.jp** と入力して、「完了」をクリックします。 ※変更前の値は、mail.miyazaki-c.ed.jp となっているはずです。

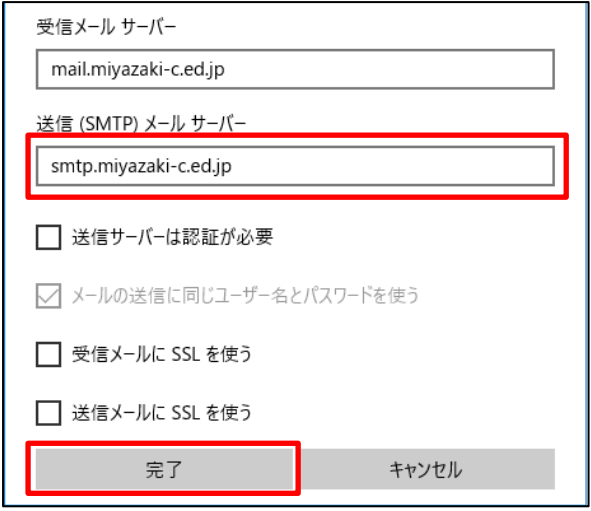

⑥ 以上で設定作業は完了です。ご自分のメールアドレス等に、テストメールを送信してエラー等発生しないことをご確認 ください。

※誤送信防止機能が働くため、メールを送ってから届くまでに 5~10 分間の時間がかかる可能性があります。